## **NAVPAK CD ROM VERSION 13.5 INSTALLATION**

The CD Installation Wizard will determine if you already have a previous version of NAVPAK 13.0 installed. If necessary, it will instuct you to do an **uninstall** of your current version of NAVPAK. Running **Uninstall** will not erase settings, triplogs, lists, passwords or any other user-created files. **Uninstall** limits itself to removing only NAVPAK application files.

The NAVPAK installer will begin with a welcome screen, followed by a screen that lets you personalize the installation. The next screen will let you designate the destination hard disk drive for the **\WINPAK88** folder. If you want to change your Hard Drive assignment, click on Browse and change the drive letter (for instance from D: to C:).

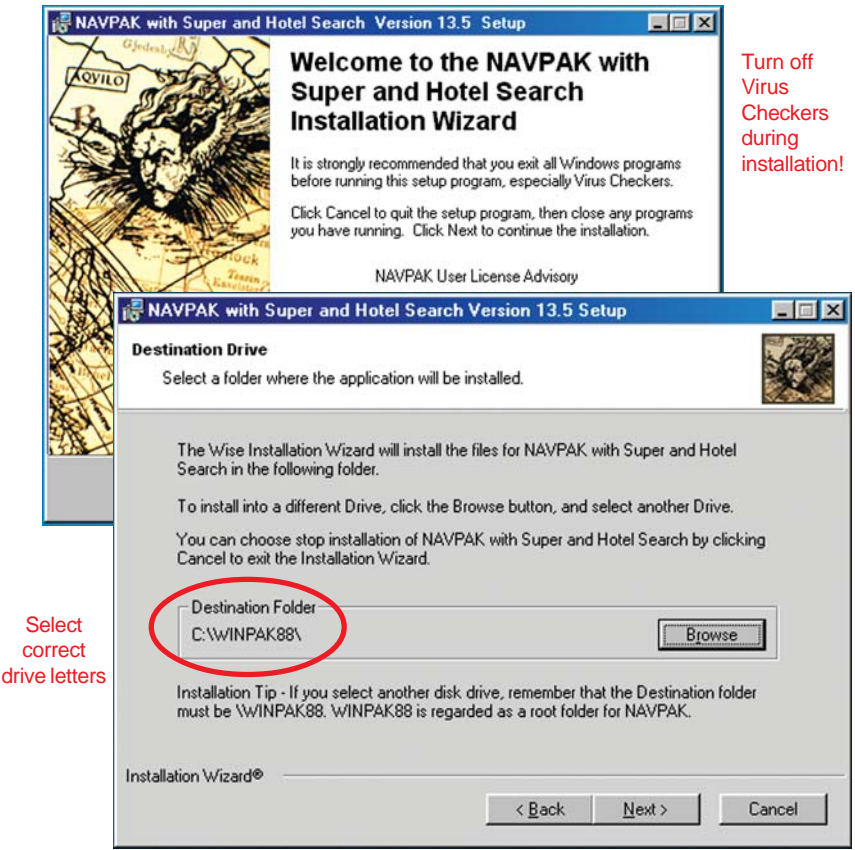

After selecting a drive for the \WINPAK88 folder the installer will display a screen that shows two components (Basic and Complete). See reverse side of page. Always click on the Complete button.

When you select the Complete button, the path to the **\NAVPAK88** folder will be displayed at the bottom of the window. If the drive letter for **\NAVPAK88** is not the same as the drive letter you chose for **\WINPAK88**, then click on Browse and change the drive letter so that both folders are on the same disk drive.

Aligning the folders to be on the same hard disk drive is the **most critical part of the installation**. Take time to do these steps correctly! Use the Back or Cancel keys, if needed.

This version of NAVPAK will take advantage of the Microsoft Installer to register each of the files that is loaded from the NAVPAK CD. If you want to Uninstall at a later date. Put the CD in the drive. When the NAVPAK installer boots up, tell it to Uninstall.

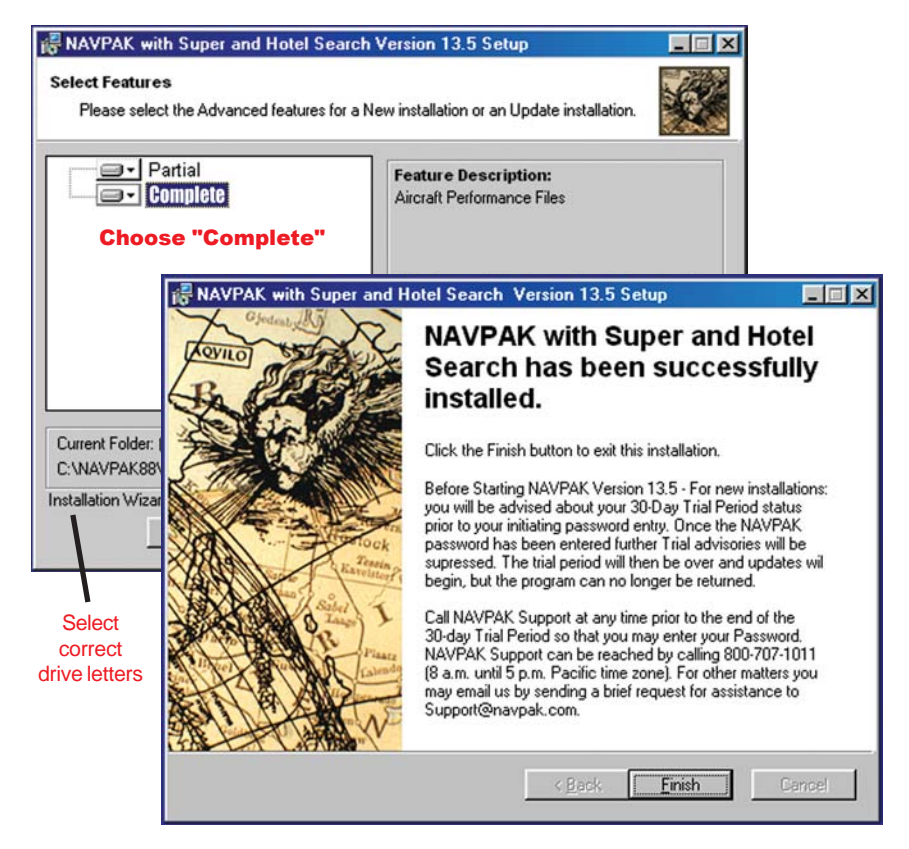

For information about the enhancements and new features in Version 13.5, see What's New on the NAVPAK Startup screen and Recent Enhancements in the NavHelp electronic manual.